# **OPERATION/PROGRAMMING**

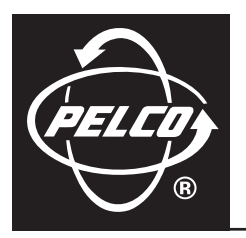

# **Spectra® Mini Dome**

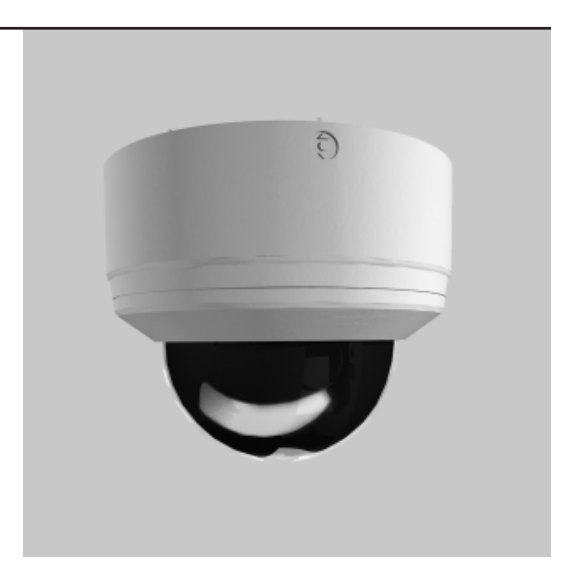

**C3403M-A (3/06)**

Download from Www.Somanuals.com. All Manuals Search And Download.

Download from Www.Somanuals.com. All Manuals Search And Download.

# **Contents**

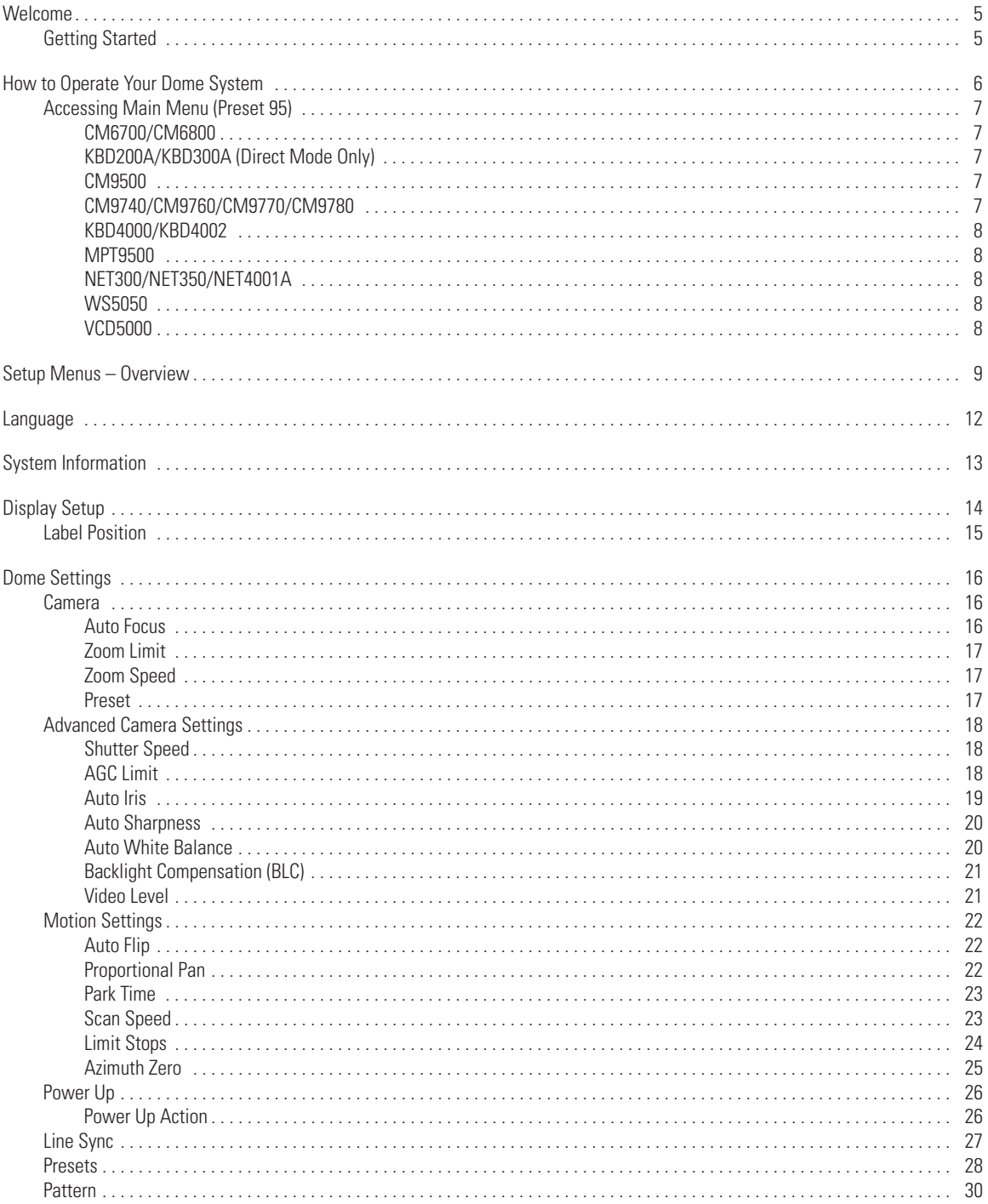

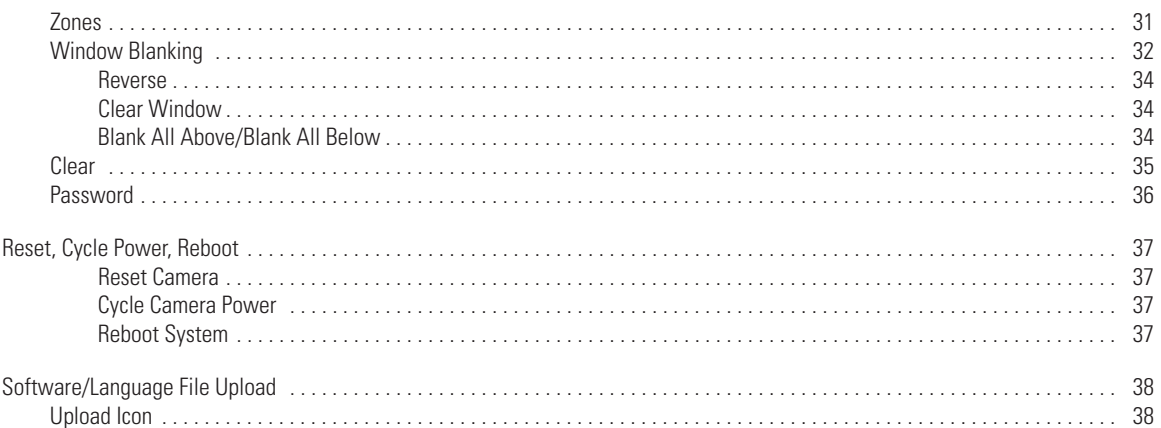

C3403M-A (3/06)

 $\overline{4}$ 

# **Welcome**

Thank you for purchasing Pelco's Spectra® Mini dome system. Your new system features a high resolution, color camera/optics package and programmable dome drive software.

This manual is designed to be a reference tool for the operation and programming of your system. Inside you will find information about Spectra Mini's features and commands, as well as a detailed menu tree.

# **GETTING STARTED**

You will need to install your dome system before using this manual. Refer to the installation manual.

Once installed apply power to the Spectra Mini dome system. The system will start a configuration sequence. When configuration is done, the following information is displayed:

PELCO SPECTRA MINI VERSION X.XX D ADDRESS: NONE P ADDRESS: 1 COMM 4800, N, 8, 1

CONFIGURE DONE

This information will remain on the monitor until dome operation begins.

Refer to the following pages to learn how to operate and program your dome system.

# **How to Operate Your Dome System**

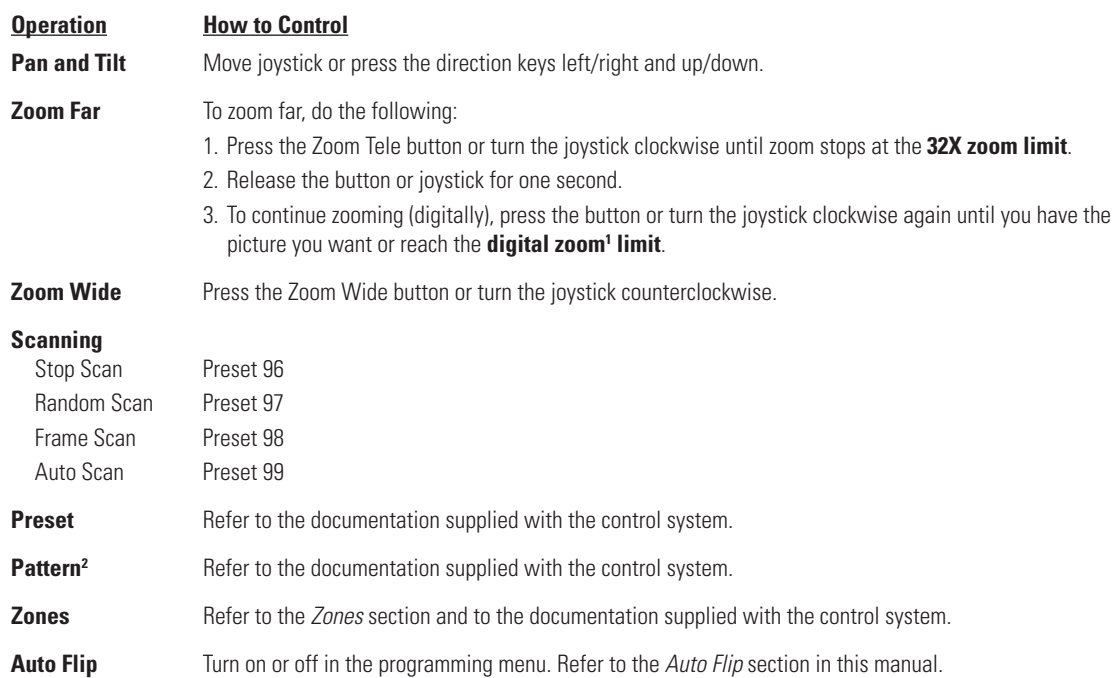

<sup>1</sup> Digital zoom magnifies the image electronically and the picture may appear pixilated. The larger the digital zoom limit the greater the reduction in resolution.

<sup>2</sup> The dome cannot do digital zoom in a pattern. Optical zoom will operate in a pattern.

# **ACCESSING MAIN MENU (Preset 95)**

You can call up the main menu on your monitor by programming (setting or creating) preset 95 (preset 28 if in AD32-preset mode).

Programming preset 95 for Pelco's controllers varies according to the type of controller you are using. Instructions for programming preset 95 are given below for various Pelco controllers.

#### **CM6700/CM6800**

- 1. Enter the number of the Spectra dome system and press the CAM key.
- 2. Enter 95 and hold the PRESET key for two seconds.
- 3. In the Edit Preset menu, arrow to SET and press the ACK key. The main menu appears.

### **KBD200A/KBD300A (DIRECT MODE ONLY)**

- 1. Enter 95.
- 2. Hold the PRESET key (approximately five seconds) until the main menu appears on the screen.

#### **CM9500**

- 1. Enter the number of the Spectra dome system and press the CAM key. The Main menu appears.
- 2. Highlight SETUP in the Main menu and press the SELECT key.
- 3. Highlight CAM in the Setup menu and press the SELECT key.
- 4. Highlight PRESET in the Camera menu and press the SELECT key.
- 5. Enter 95 and press the F1 key. The main menu appears.

# **CM9740/CM9760/CM9770/CM9780**

- 1. Press the ESCAPE key to open the Main menu. Select DEF. The Define Submenu appears.
- 2. Enter your four-digit PIN if this is your first time entering this mode.
- 3. Enter 95 and select PRST. The main menu appears on the monitor.
- 4. Select the Quit icon to return to the default menu.

(Continued on next page)

### **KBD4000/KBD4002**

- 1. Press the SPOT MONITOR key.
- 2. Enter 95, then hold the PRESET key (approximately five seconds) until the main menu appears on the screen.

### **MPT9500**

### **Standard Coaxitron Mode**

- 1. Enter 95 and press the PRESET SET key.
- 2. Position the asterisk in the YES row and press the F1 key. The main menu appears.

### Extended Coaxitron or RS-485 Mode

- 1. Enter 95 and press the PRESET SET key.
- 2. Press the F2 key. The main menu appears.

### **NET300/NET350/NET4001A**

- 1. Check the Set box.
- 2. Click the preset 95 button. The main menu appears.

### **WS5050**

- 1. Right-click in the video pane of the Spectra dome system.
- 2. Click Preset and then click Select Preset.
- 3. Enter 95 and then click OK.

### **VCD5000**

- 1. Enter 95 for the preset action. The shortcuts menu appears.
- 2. Press the Preset button on the KBD5000.

# **Setup Menus – Overview**

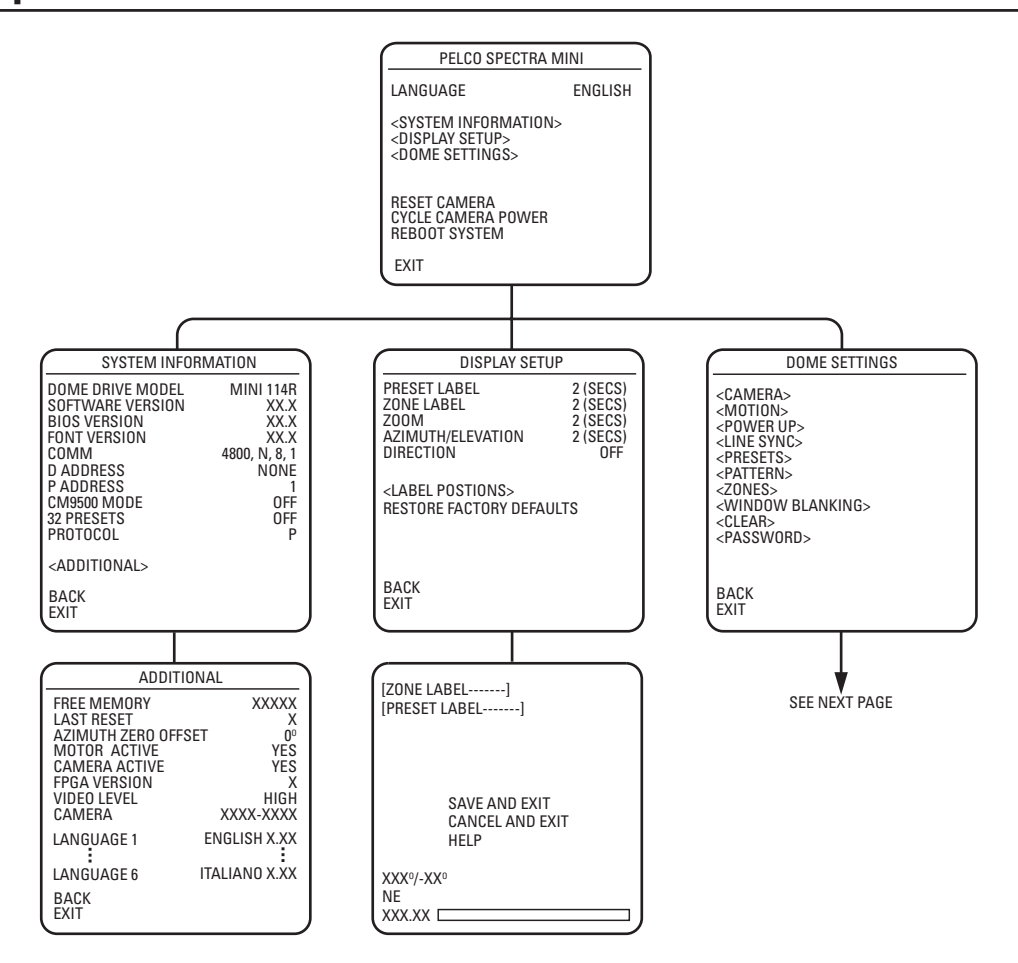

# **Quick Programming Guide**

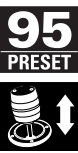

Access main menu (preset 95). See the Accessing Main Menu (Preset 95) section.

Use the joystick to position the cursor beside menu selection. If your controller does not have a joystick, use the up or down key.

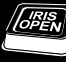

Press Iris Open, the submenu/cursor moves to the right.

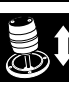

Move the joystick up or down to view selections.

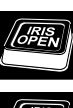

Press Iris Open to make selection.

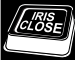

Press Iris Close to cancel selection.

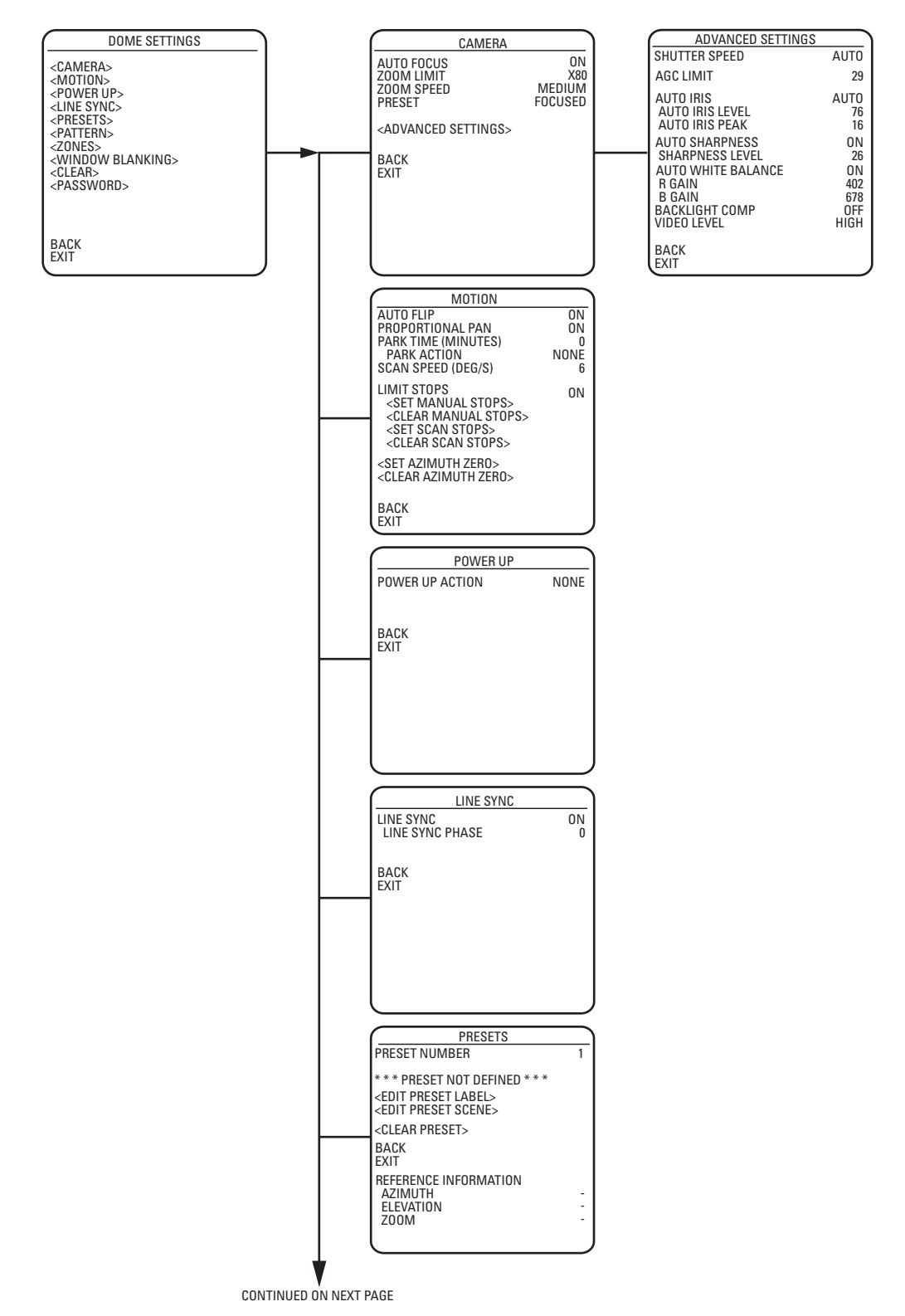

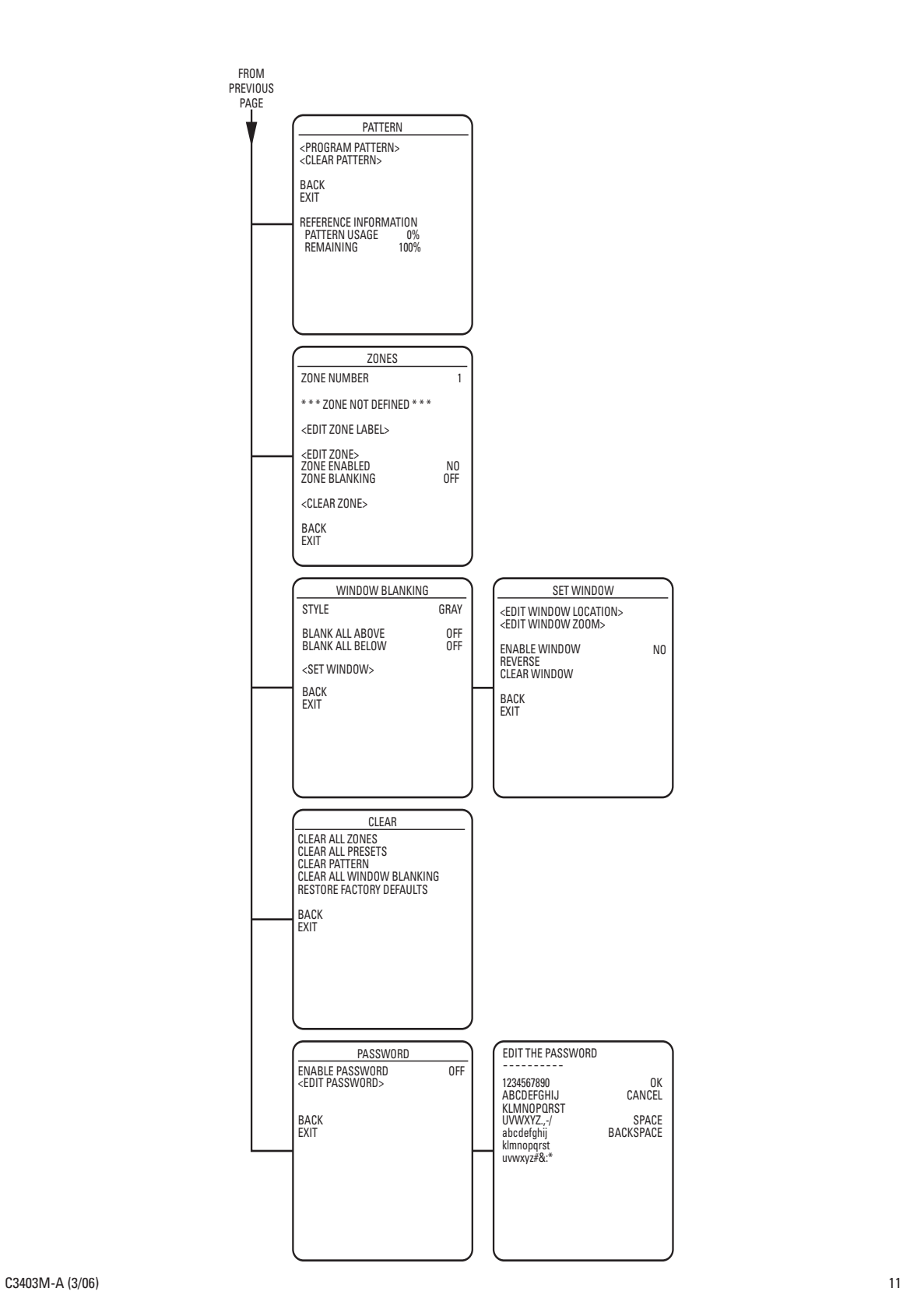

# **Language**

PELCO SPECTRA MINI

LANGUAGE ENGLISH <SYSTEM INFORMATION> <DISPLAY SETUP> <DOME SETTINGS>

RESET CAMERA CYCLE CAMERA POWER REBOOT SYSTEM

EXIT

The language for the on-screen menus is selectable. Available languages include English, Spanish, French, German, Italian, Portuguese, Russian, Polish, Turkish, and Czechoslovakian. The factory default language is English.

**NOTE:** The dome system cannot store all 10 languages in its memory. There are two language packages available. The standard language package includes English, Spanish, Portuguese, Italian, French, and German. The alternate package includes English, Russian, Polish, Turkish, and Czechoslovakian. If your dome system does not have the language package that you require, you must upload the other language package. Refer to the Software/Language File Upload section.

To change the display language:

- 1. Use the joystick to position the cursor beside LANGUAGE.
- 2. Press Iris Open. The cursor moves to the right, beside the current, selected language.
- 3. Move the joystick up or down to view selections. Press Iris Open to enter selection. All on-screen menus are changed to the selected language.

# **System Information**

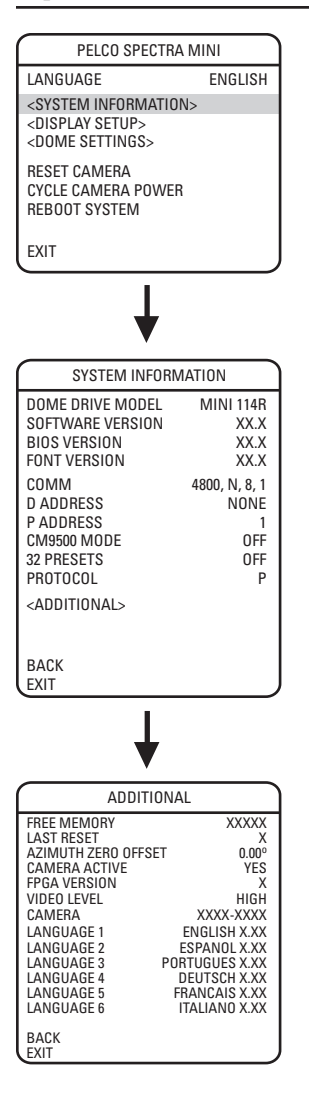

The system Information screen displays dome drive model, software version, and other diagnostic information.

System settings cannot be changed using this screen. This screen is for reference only.

Use the following steps to display the System Information screen:

- 1. Use the joystick to position the cursor beside SYSTEM INFORMATION.
- 2. Press Iris Open. The SYSTEM INFORMATION window opens.

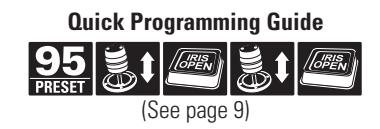

# **Display Setup**

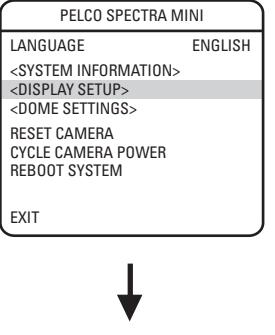

PRESET LABEL 2 (SECS)<br>
2 (SECS)<br>
2 (SECS)<br>
2 (SECS) ZONE LABEL 2 (SECS) ZOOM 2 (SECS) AZIMUTH/ELEVATION 2 (SECS) DIRECTION OFF

DISPLAY SETUP

<LABEL POSITIONS> RESTORE FACTORY DEFAULTS

BACK EXIT

Display setup allows you to program how labels are displayed on the monitor. The following labels are available: PRESET LABEL Identifies preset. ZONE LABEL ldentifies zone.

ZOOM RATIO **IDENTIFIES** the amount of magnification. AZIMUTH<sup>1</sup>/ELEVATION<sup>2</sup> Amount of pan from  $0^{\circ}$  and the amount of tilt from  $0^{\circ}$  horizontal. DIRECTION Displays compass direction.

A preset label is displayed when a preset is called. A zone label is displayed when the system moves into a zone. The zoom ratio label is displayed when zoom is activated. Azimuth/elevation and direction labels are displayed when pan/tilt is activated.

The following settings are available for each label:

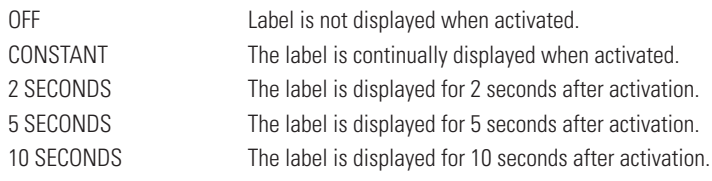

<sup>1</sup> Azimuth is the pan angle from  $0^{\circ}$  to  $359^{\circ}$ .

Elevation is the tilt position from 0° (horizon) to -90°.

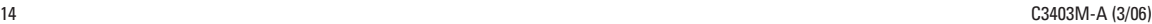

# **LABEL POSITION**

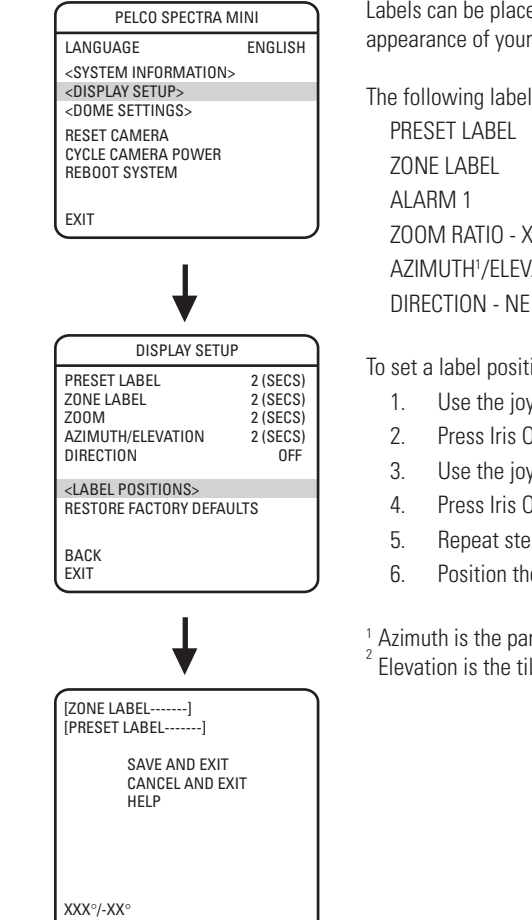

Labels can be placed anywhere on the monitor. This feature allows you to customize the appearance of your monitor screen.

The following labels are not set at fixed positions: PRESET LABEL ZOOM RATIO - XXX.XX AZIMUTH1 /ELEVATION2 - XXX°/-XX°

To set a label position:

- 1. Use the joystick to position the cursor beside a label.
- 2. Press Iris Open.
- 3. Use the joystick to move the label up, down, left, and/or right.
- 4. Press Iris Open.
- 5. Repeat steps 1 through 4 to position other labels.
- 6. Position the cursor next to Save and Exit. Press Iris Open to save settings and exit menu.

<sup>1</sup> Azimuth is the pan angle from 0° to 359°.

Elevation is the tilt position from 0° (horizon) to -90°.

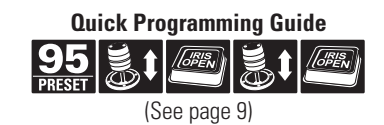

 $C3403M-A (3/06)$  15

NE XXX.XX

# **Dome Settings**

# **CAMERA**

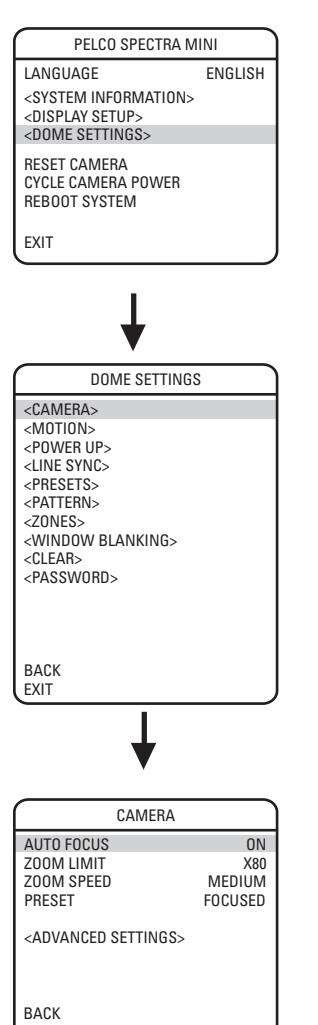

### **AUTO FOCUS**

Auto focus allows the lens to remain in focus during zoom-in, zoom-out, and motion functions.

There are two auto focus settings:

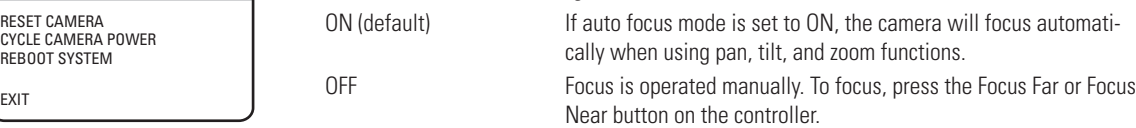

EXIT

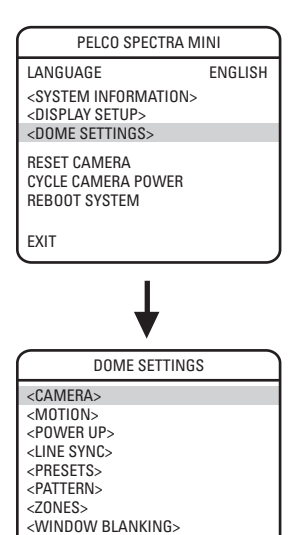

<CLEAR> <PASSWORD>

BACK EXIT

### **ZOOM LIMIT**

Zoom limit allows the user to define a limitation on the amount of telephoto zoom. The default setting is 80X.

Zoom (10X optical zoom and 8X digital zoom) can be set for 10X, 32X, 40X, or 80X.

### **ZOOM SPEED**

Zoom speed allows the user to define how fast the dome will go from full wide zoom to the 10X optical zoom. The default setting is MEDIUM.

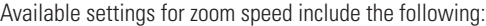

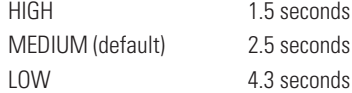

**NOTE:** When using the HIGH setting, the image may be out of focus until zooming stops.

#### **PRESET**

This option determines how fast the dome will travel to a preset position and whether the dome will stay in focus while moving.

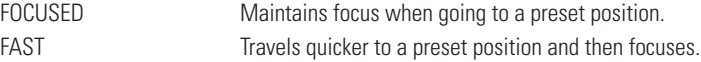

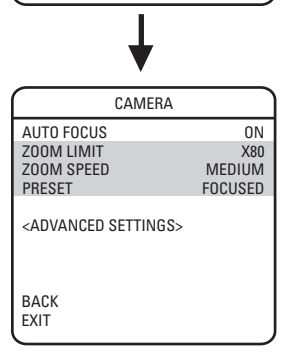

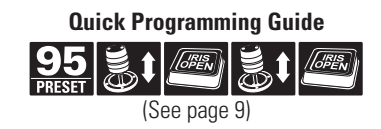

# **ADVANCED CAMERA SETTINGS**

# **SHUTTER SPEED**

Shutter speed is the duration of the electronic shutter. Program shutter speed to operate automatically (Auto) or manually (Numeric Value).

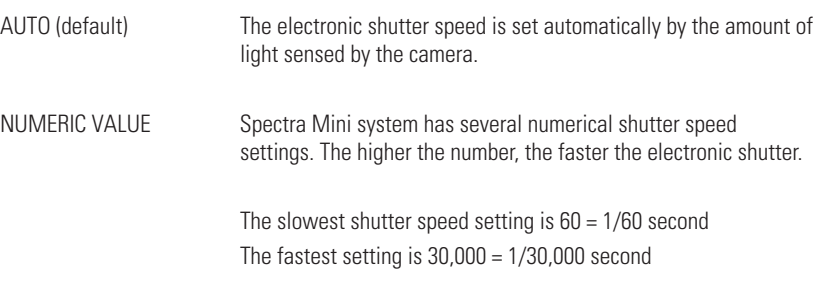

Increasing the shutter speed lowers the light sensitivity and reduces the streaking of fast moving objects.

**NOTE:** Set the shutter speed to 100 if you are using an NTSC camera in a 50 Hz environment. This will eliminate any flicker that may occur in the picture.

### **AGC LIMIT**

The AGC (automatic gain control) Limit adjusts the brightness of the pictures. Settings ranges from 0 to 40. The brightness increases as the number gets higher.

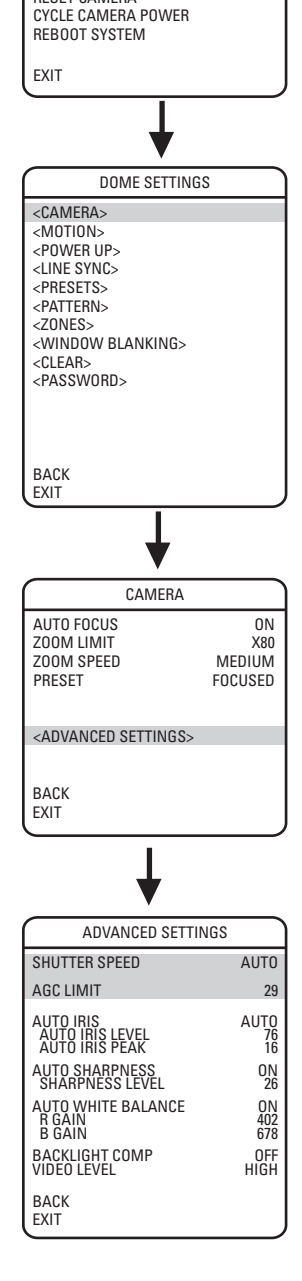

PELCO SPECTRA MINI LANGUAGE ENGLISH <SYSTEM INFORMATION> <DISPLAY SETUP> <DOME SETTINGS> RESET CAMERA

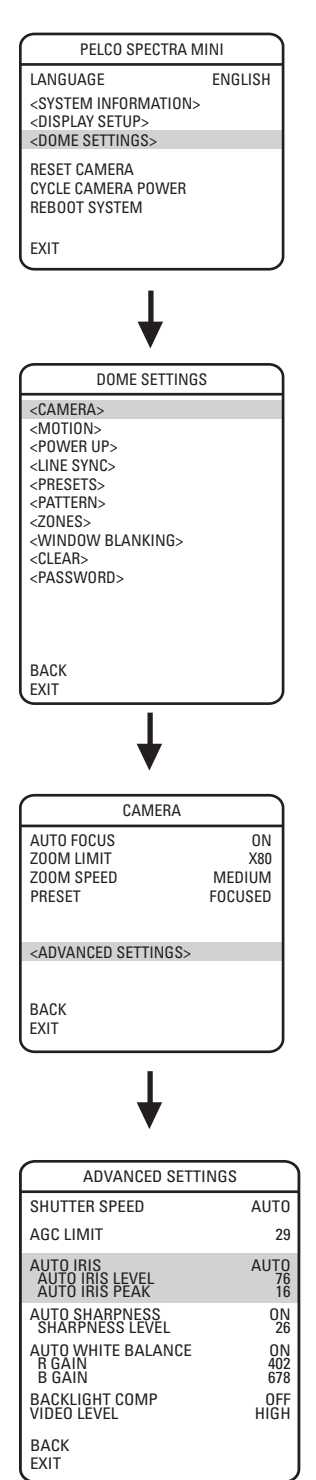

### **AUTO IRIS**

Auto iris is the lens function that automatically opens and closes the iris in response to changing light conditions.

Program the auto iris to operate automatically or at a user-defined level.

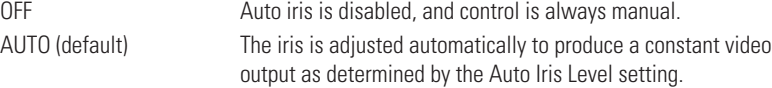

**NOTE:** If auto iris is in the auto mode, it will remain that way until the iris is manually opened or closed. The dome will return to auto mode when it is panned or tilted more than 15 degrees.

#### **Auto Iris Level**

Auto iris level is the numeric value the auto iris uses to maintain the brightness level of the camera. Increase the value to brighten the scene. Decrease the level to darken the scene. This setting can be adjusted if the video level in the auto iris mode is too bright or too dark.

**NOTE:** If backlight compensation is ON, decrease the Auto Iris Level setting.

#### **Auto Iris Peak**

Increasing the peak value will cause the auto iris circuit to react more to highlights or "peaks" in the picture. Decreasing this value will cause it to use the average video level to adjust the iris.

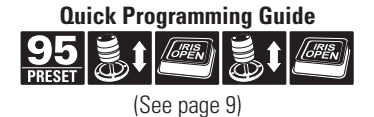

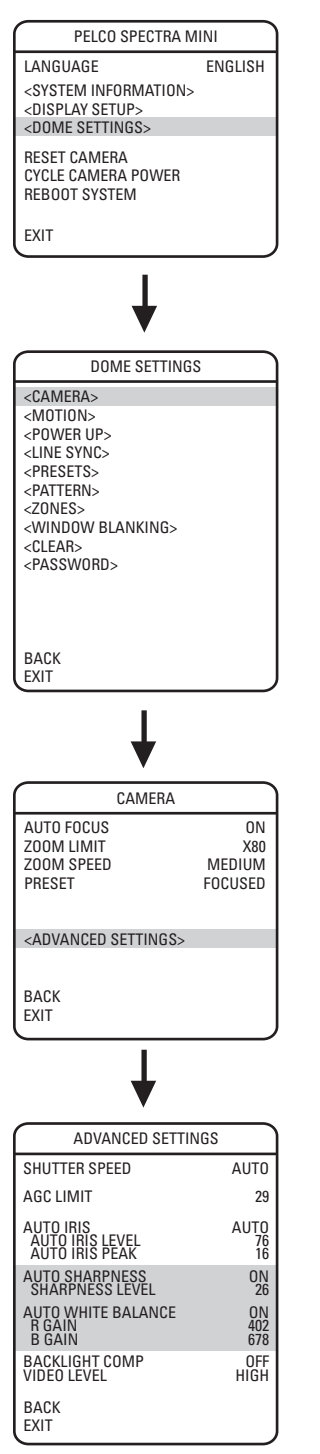

# **AUTO SHARPNESS**

Auto sharpness enhances picture detail by increasing the aperture gain of the camera and sharpening the edges in the picture.

There are two settings:

ON (default)

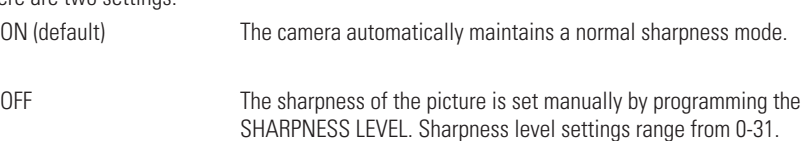

# **AUTO WHITE BALANCE**

This feature automatically processes the viewed image to retain color balance over a color temperature range. The default setting for auto white balance is ON.

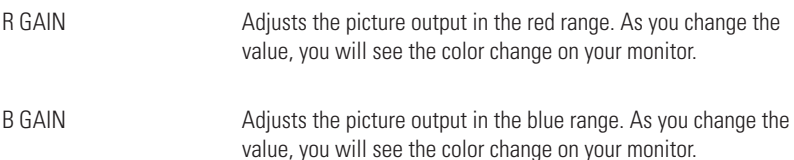

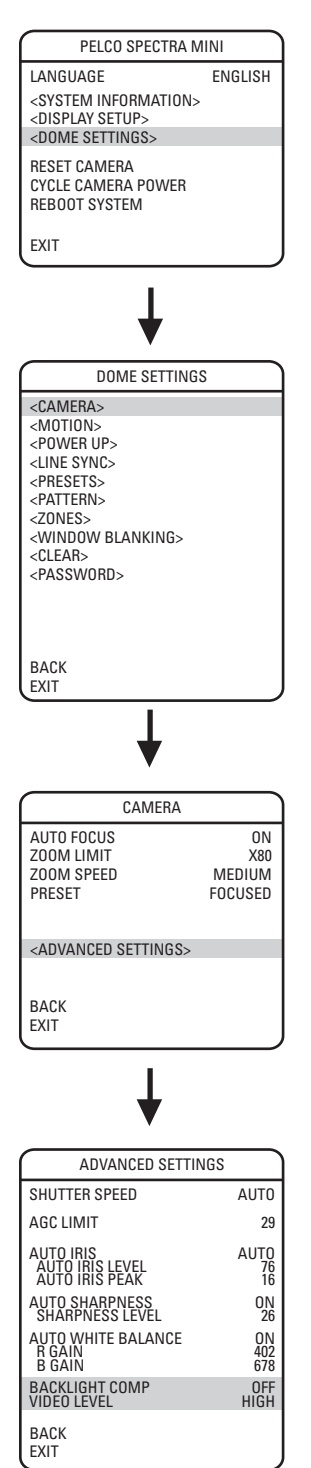

# **BACKLIGHT COMPENSATION (BLC)**

If a bright backlight is present, the subjects in the picture may appear dark or as a silhouette. Backlight compensation enhances objects in the center of the picture. The dome uses the center of the picture to adjust the iris. If there is a bright light source outside of this area, it will wash out to white. The camera will adjust the iris so that the object in the sensitive area is properly exposed.

There are two backlight compensation settings:

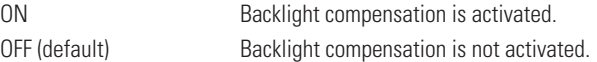

**NOTE:** If backlight compensation is ON, decrease the Auto Iris setting. Refer to the Auto Iris section.

# **VIDEO LEVEL**

Set the video output to one of the following:

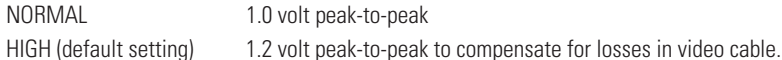

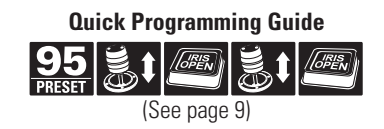

# **MOTION SETTINGS**

#### **AUTO FLIP**

When the camera tilts downward and goes just beyond the vertical position, the dome rotates 180 degrees. When the dome rotates (flips), the camera starts moving upward as long as you continue to hold the joystick in the down position. Once you let go of the joystick after the dome rotates, joystick control returns to normal operation. The auto flip feature is useful for following a person who passes directly beneath the dome.

There are two auto flip modes:

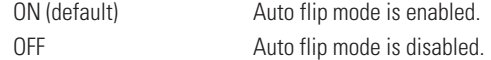

### **PROPORTIONAL PAN**

Proportional pan automatically reduces or increases the pan and tilt speeds in proportion to the amount of zoom. At telephoto zoom settings, the pan and tilt speeds will be slower for a given amount of joystick deflection than at wide zoom settings. This keeps the image from moving too fast on the monitor when there is a large amount of zoom.

There are two proportional pan modes:

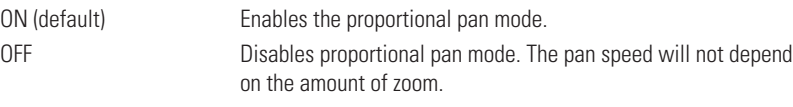

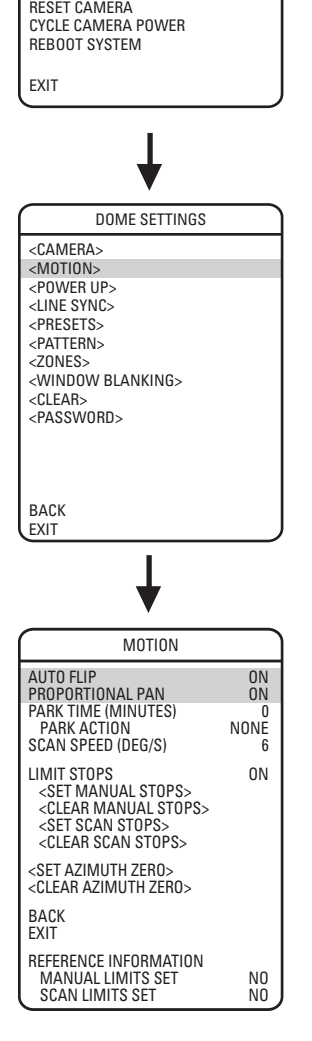

PELCO SPECTRA MINI LANGUAGE ENGLISH <SYSTEM INFORMATION> <DISPLAY SETUP> <DOME SETTINGS>

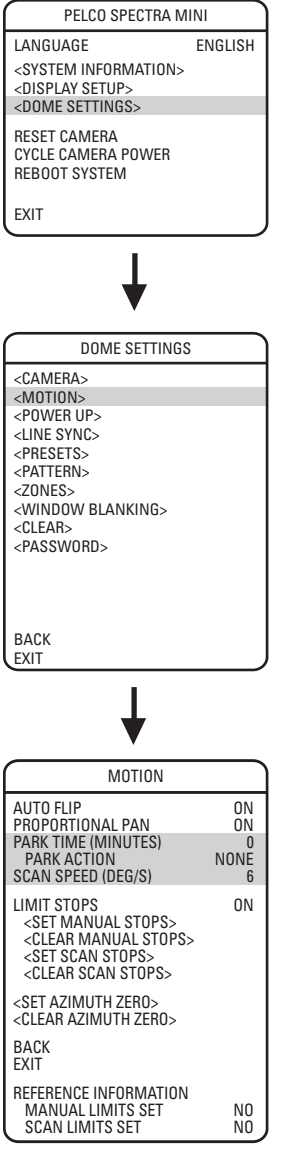

# **PARK TIME**

This feature allows the dome to begin preset 1 after a programmed time of inactivity.

Park time can be programmed from 1 minute to 720 minutes (12 hours), or it can be set to zero, which disables this feature. The default setting is zero.

### **Park Action**

This feature will define the activity when the dome parks. The following settings are available: NONE (default) No action. PRESET 1 Dome goes to preset 1.

# **SCAN SPEED**

Scan speed is the degrees per second that the dome will pan when in a scan mode. Scan speed is adjustable for 3, 6, or 12 degrees per second through the programming menu. The default setting is 6 degrees per second.

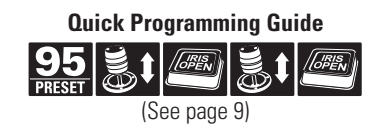

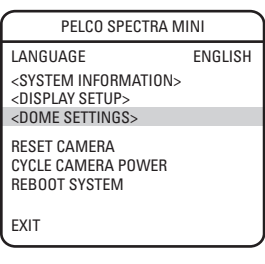

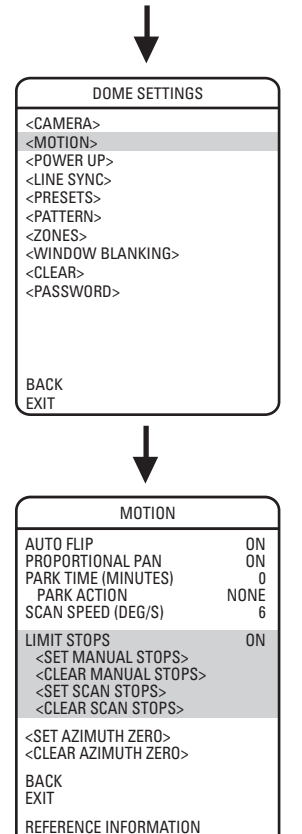

MANUAL LIMITS SET NO SCAN LIMITS SET NO

# **LIMIT STOPS**

Limit stops are programmable stops that limit the pan range of the dome. There must be two limits, a left and a right, to define an area.

There are two types of limit stops:

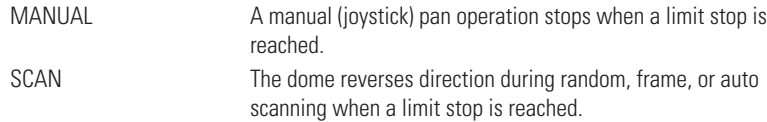

To set manual or scan stops:

- 1. Use the joystick to position the cursor beside SET MANUAL STOPS or SET SCAN STOPS.
- 2. Press Iris Open.
- 3. Follow the directions displayed on the monitor.

**NOTE:** In order for the manual or scan stops to work, the LIMIT STOPS setting must be ON.

To clear manual or scan stops:

- 1. Use the joystick to position the cursor beside CLEAR MANUAL STOPS or CLEAR SCAN STOPS.
- 2. Press Iris Open.
- 3. Follow the directions displayed on the monitor.

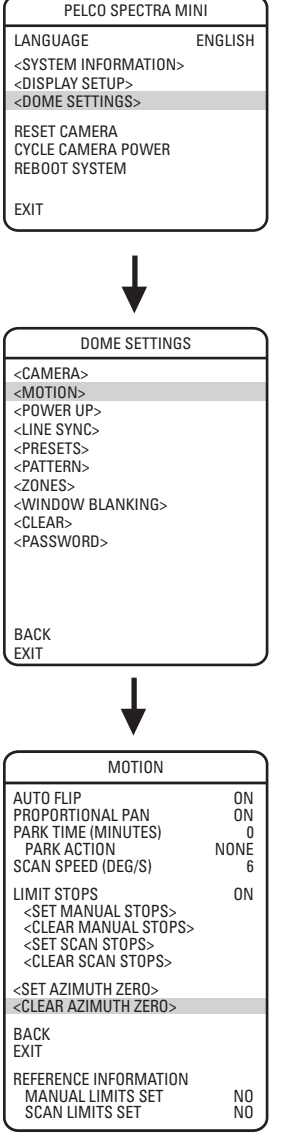

# **AZIMUTH ZERO**

Azimuth is the pan angle from 0° to 359°. Azimuth zero is the pan position you specify to be the 0° point. Azimuth zero is normally set to magnetic north. Once set, azimuth and compass readings are based on the set Azimuth Zero point.

To program azimuth zero:

- 1. Use the joystick to position the cursor beside SET AZIMUTH ZERO.
- 2. Press Iris Open.
- 3. Follow the directions displayed on the monitor.

To clear azimuth zero:

- 1. Use the joystick to position the cursor beside CLEAR AZIMUTH ZERO.
- 2. Press Iris Open.
- 3. Follow the directions displayed on the monitor.

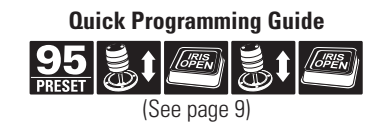

# **POWER UP**

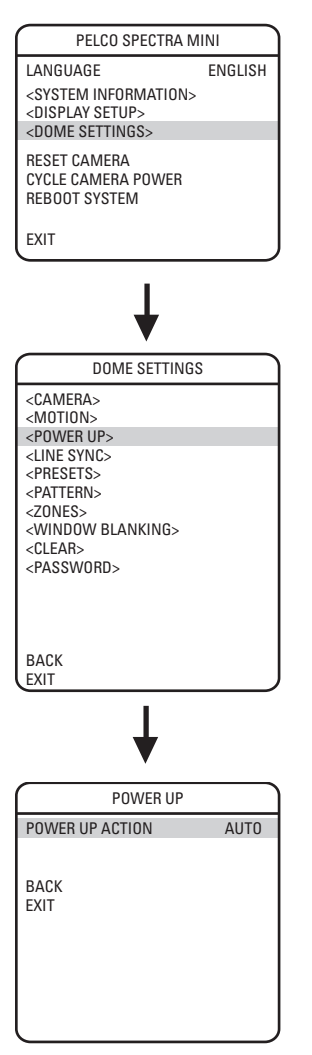

### **POWER UP ACTION**

This setting defines a specific activity (scan, preset, pattern) to be performed in the event the power to the dome is cycled.

The following settings are available:

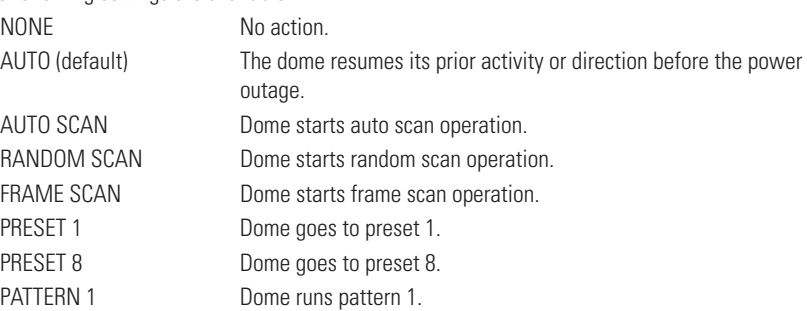

# **LINE SYNC**

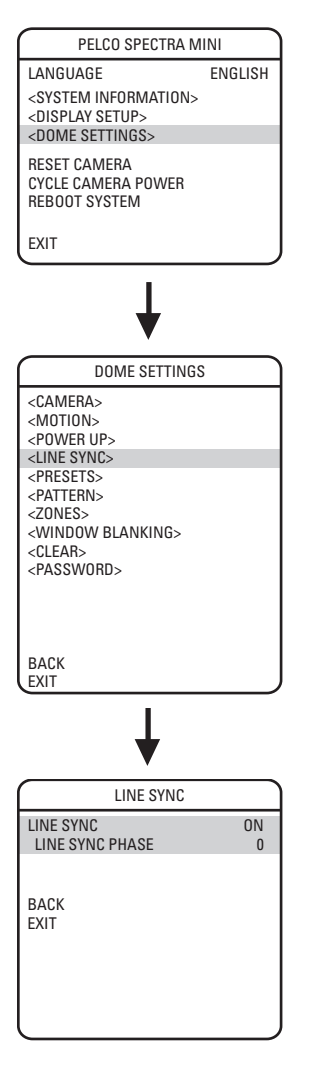

Line sync refers to a programmable function that allows you to synchronize all cameras within a matrix system.

**NOTE:** Spectra Mini automatically senses V-Sync input. No line sync setup is required for Pelco control systems that provide a V-Sync signal.

For matrix systems that do not output V-Sync, there are two settings for line synchronization:

ON (default) Adjusts the phase of the line sync to synchronize input power. LINE SYNC PHASE settings range from 0-359 degrees. OFF The dome synchronizes to an internal clock.

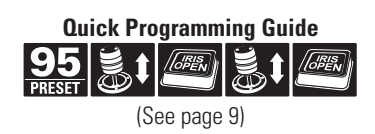

# **PRESETS**

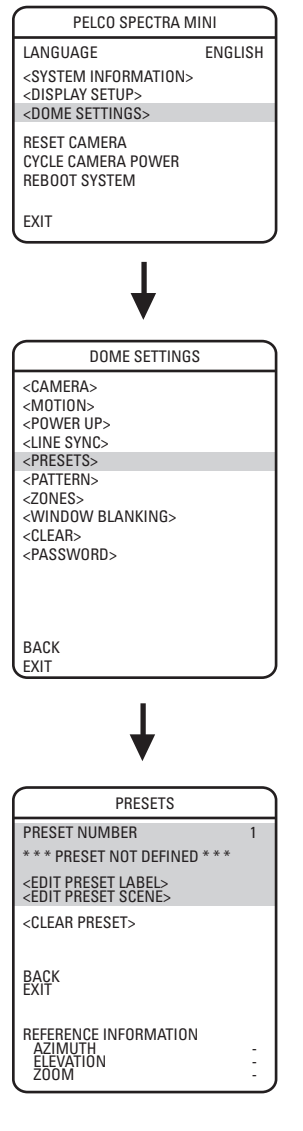

The Spectra Mini dome system has 64 preset positions. Each of the user-definable presets can be programmed to use pan, tilt, camera settings, and motion detection. The programmable presets are numbered 1-32 and 35-55.

The following presets are predefined for specific functions:

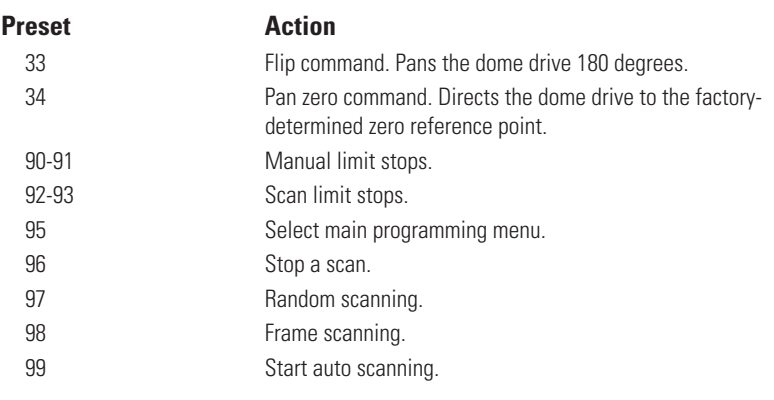

Use the following steps to program a preset.

1. Select the preset number:

- a. Use the joystick to position the cursor beside PRESET NUMBER. Press Iris Open. The cursor moves to the right.
- b. Move the joystick up or down to view selections. Press Iris Open to enter selection.

#### 2. Edit the preset label:

- a. Use the joystick to position the cursor beside EDIT PRESET LABEL.
- b. Press Iris Open. The following appears on the monitor:

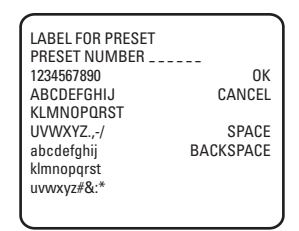

- c. Use the joystick to position the cursor beside a character. Press Iris Open to enter selection. To clear a character, position the cursor beside BACKSPACE, and then press Iris Open.
- d. When label is completed, move the cursor to OK. Press Iris Open to return to the Preset menu.

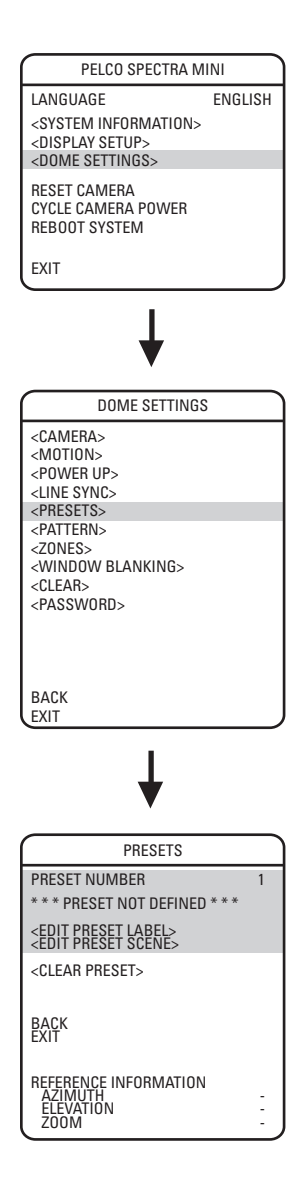

- 3. Edit the preset scene:
	- a. Use the joystick to position the cursor beside EDIT PRESET SCENE.
	- b. Press Iris Open.
	- c. Follow the directions displayed on the monitor.

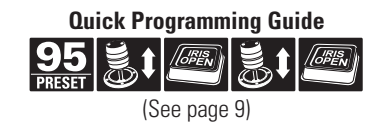

# **PATTERN**

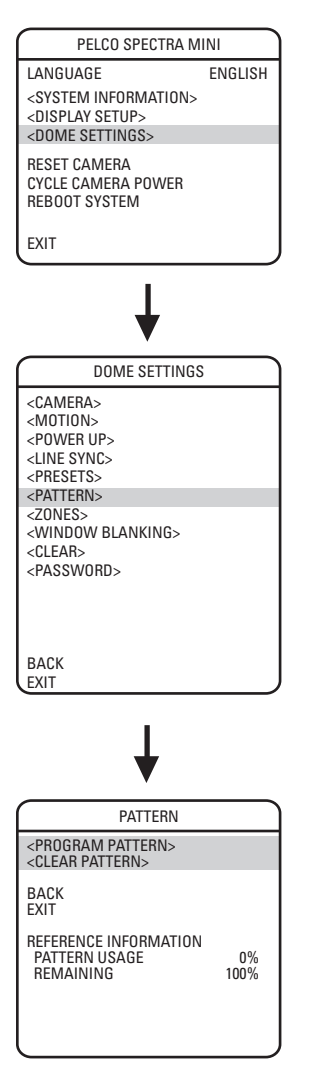

A pattern is a memorized, repeating, series of pan, tilt, zoom and preset functions that can be recalled with a command from a controller or automatically by a programmed function (alarm, park or power-up).

The Spectra Mini has one user-defined pattern. Pattern length is based upon memory usage rather than a fixed amount of time. The complexity of the pattern will determine the amount of storage available to program the pattern.

To program a pattern:

- 1. Use the joystick to position the cursor beside PROGRAM PATTERN.
- 2. Press Iris Open. The Patterns programming window appears on the monitor.
- 3. Follow the directions displayed on the monitor.

After the pattern is programmed, the amount of memory used is displayed on the screen.

# To clear a pattern:

- 1. Use the joystick to position the cursor beside CLEAR PATTERN.
- 2. Press Iris Open.
- 3. Follow the directions displayed on the monitor.

**NOTE:** When programming one or more presets within a pattern, use the normal controller commands to call a preset.

# **ZONES**

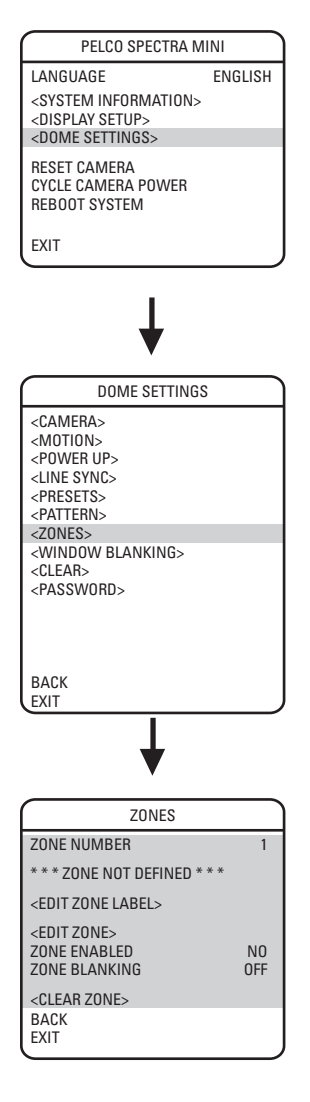

A zone is a pan area, defined by a left and right limit, on the 360-degree pan plane. The Spectra Mini dome system is capable of four zones, each with a 20-character label.

To program a zone:

- 1. Use the joystick to position the cursor beside ZONE NUMBER. Press Iris Open the cursor moves to the right.
- 2. Move the joystick up or down to view selections. Press Iris Open to enter selection.
- 3. Use the joystick to position the cursor beside EDIT ZONE.
- 4. Press Iris Open. The Zone programming window appears on the monitor.
- 5. Follow the directions displayed on the monitor. After the left and right limit stops are set, the Zones menu reappears with the ZONE ENABLED option set to YES.

To edit a zone label:

- 1. Use the joystick to position the cursor beside EDIT ZONE LABEL.
- 2. Press Iris Open. The following appears on the monitor:
- 3. Use the joystick to position the cursor beside a character. Press Iris Open to enter selection. To clear a character, position the cursor beside BACKSPACE, and then press Iris Open.
- 4. When the label is completed, move the cursor the OK. Press Iris Open to return to the Zones menu.

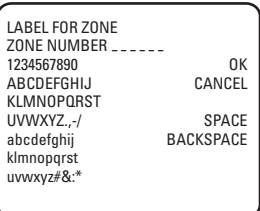

To disable a zone (a zone is enabled automatically when it is programmed) or to blank a zone:

- 1. Move the cursor beside ZONE ENABLED or ZONE BLANKING.
- 2. Press Iris Open. The cursor moves to the right.
- 3. Move the joystick up or down to view selections. Press Iris Open to enter selection.

To clear a zone:

- 1. Use the joystick to position the cursor beside CLEAR ZONE.
- 2. Press Iris Open. Follow the instructions on the screen.

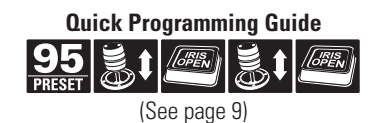

C3403M-A (3/06) 31 32 32 33 340 361 32 33 340 350 361 351 362 352 363 364 365 366 370 371 386 371 392 371 372 37

# **WINDOW BLANKING**

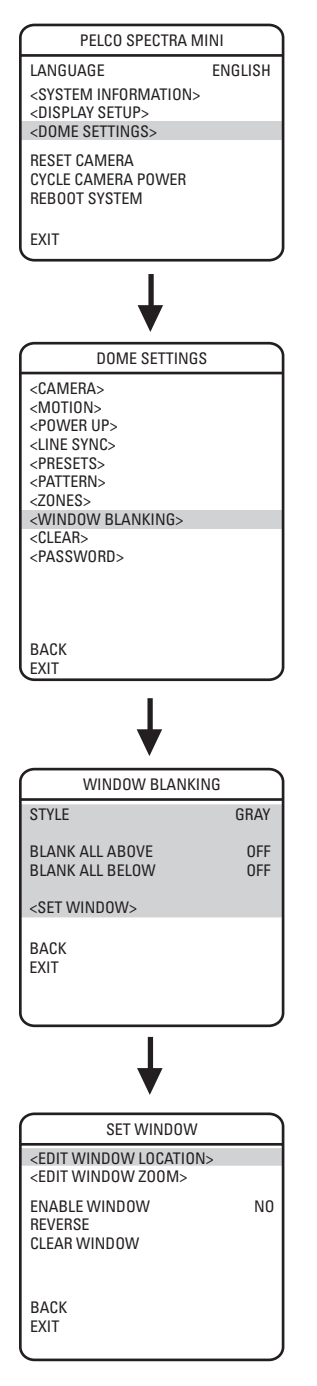

Window blanking allows a user to program one four-sided, user-defined area that cannot be viewed by the operator of the dome system. The blanked area will move with pan and tilt functions and automatically adjust in size as the lens zooms telephoto and wide.

If a preset scene has window blanking, the image on the screen is blanked out when a preset is called. When the dome reaches the preset, the blanking is removed and the preset scene is displayed.

Spectra Mini has two style modes for window blanking, GRAY and SMEAR. If style is set to gray, the blanked area is covered with a solid gray window. If smear is selected images behind the window will be noticeable but not distinguishable.

To set the window blanking area:

- 1. Use the joystick to position the cursor beside WINDOW BLANKING. Press Iris Open. The WINDOW BLANKING menu appears on the screen.
- 2. Move the joystick to position the cursor beside SET WINDOW. Press Iris Open to enter.

3. Use the joystick to position the cursor beside EDIT WINDOW LOCATION. Press Iris Open, and then follow the instructions that appear on the screen. When all four corners are set, the SET WINDOW menu reappears, the blanked area is displayed, and the ENABLE WINDOW option is set to YES.

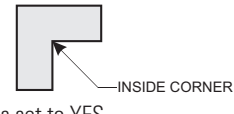

**NOTE:** Use the inside corner of the window selection tool as a guide when selecting the upper left, upper right, bottom right, and bottom left corners of the window.

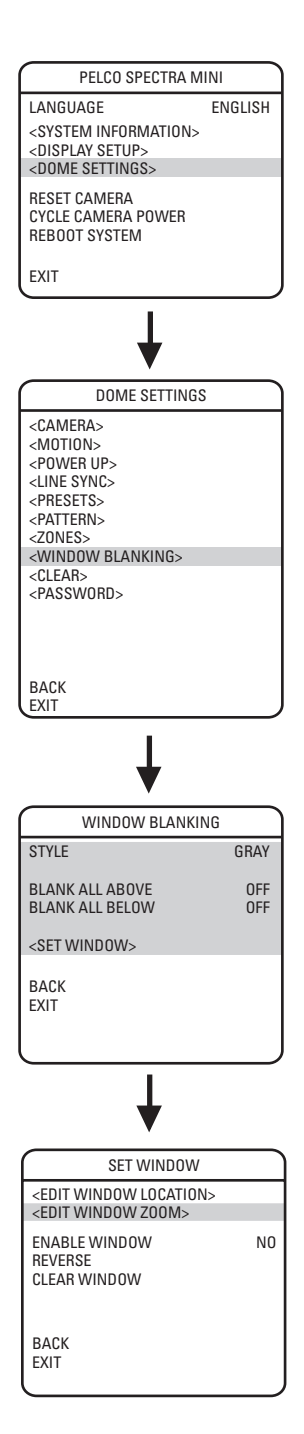

- 4. The blanked area can be programmed to turn on or off at a specified zoom point. To set the zoom point:
	- a. Use the joystick to position the cursor beside EDIT WINDOW ZOOM, and then press Iris Open.
	- b. Zoom in to the point where you want window blanking to turn on. Press Iris Open to set the zoom point.

**NOTE:** Since the area is already blanked out, it may be difficult to determine when you want window blanking to turn on. Reverse the window before setting the zoom point. When finished reverse the window again to blank out the area.

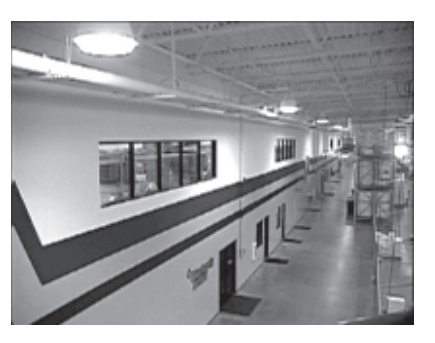

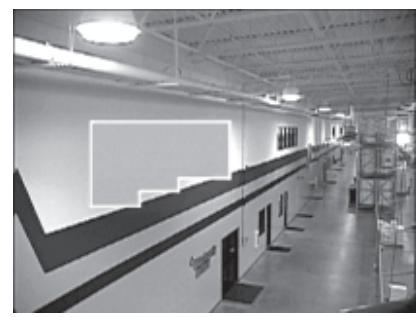

**Window Blanking Disabled Window Blanking Enabled**

**NOTE:** Increase the size of the window if any part of the blanked area is revealed during pan, tilt, and zoom operations.

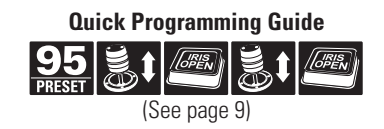

### **REVERSE**

The blanked out area can be reversed to make it visible and the areas on both sides of it not visible. The areas above and below the blanking area remain visible. Reversing the window a second time will return it to its original condition.

### **CLEAR WINDOW**

The area that has been set for window blanking is cleared.

### **BLANK ALL ABOVE/BLANK ALL BELOW**

Blank All Above and Blank All Below add additional flexibility to setting up privacy areas. These settings are ideal for applications where a complete pan location needs to be blanked.

#### **Blank All Above**

Blanks everything above a user-defined tilt angle. A blanked band will appear at the top of the screen. The following settings are available:

OFF (default) - No blanking

- 0 Blanks area from horizon to 2° below horizon
- -10 Blanks area from horizon to 10° below horizon
- -20 Blanks area from horizon to 20° below horizon
- -30 Blanks area from horizon to 30° below horizon
- -40 Blanks area from horizon to 40° below horizon
- -50 Blanks area from horizon to 50° below horizon
- -60 Blanks area from horizon to 60° below horizon
- -70 Blanks area from horizon to 70° below horizon
- -80 Blanks area from horizon to 80° below horizon

**Blank All Below**

Blanks everything below a user-defined tilt angle. A blanked circle will appear below the specified angle. The following settings are available:

OFF (default) - No blanking

- 0 Blanks area from 2° to 92° below horizon
- -10 Blanks area from 10° to 92° below horizon
- -20 Blanks area from 20° to 92° below horizon
- -30 Blanks area from 30° to 92° below horizon
- -40 Blanks area from 40° to 92° below horizon
- -50 Blanks area from 50° to 92° below horizon
- -60 Blanks area from 60° to 92° below horizon
- -70 Blanks area from 70° to 92° below horizon
- -80 Blanks area from 80° to 92° below horizon

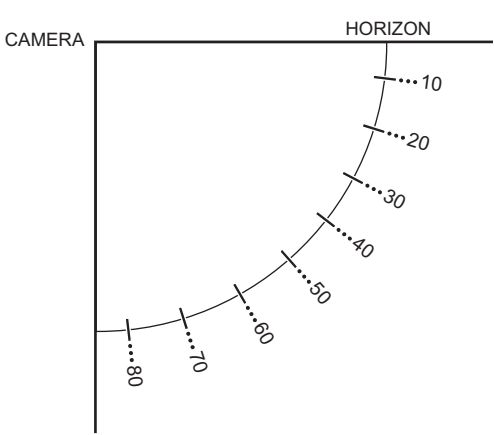

# **CLEAR**

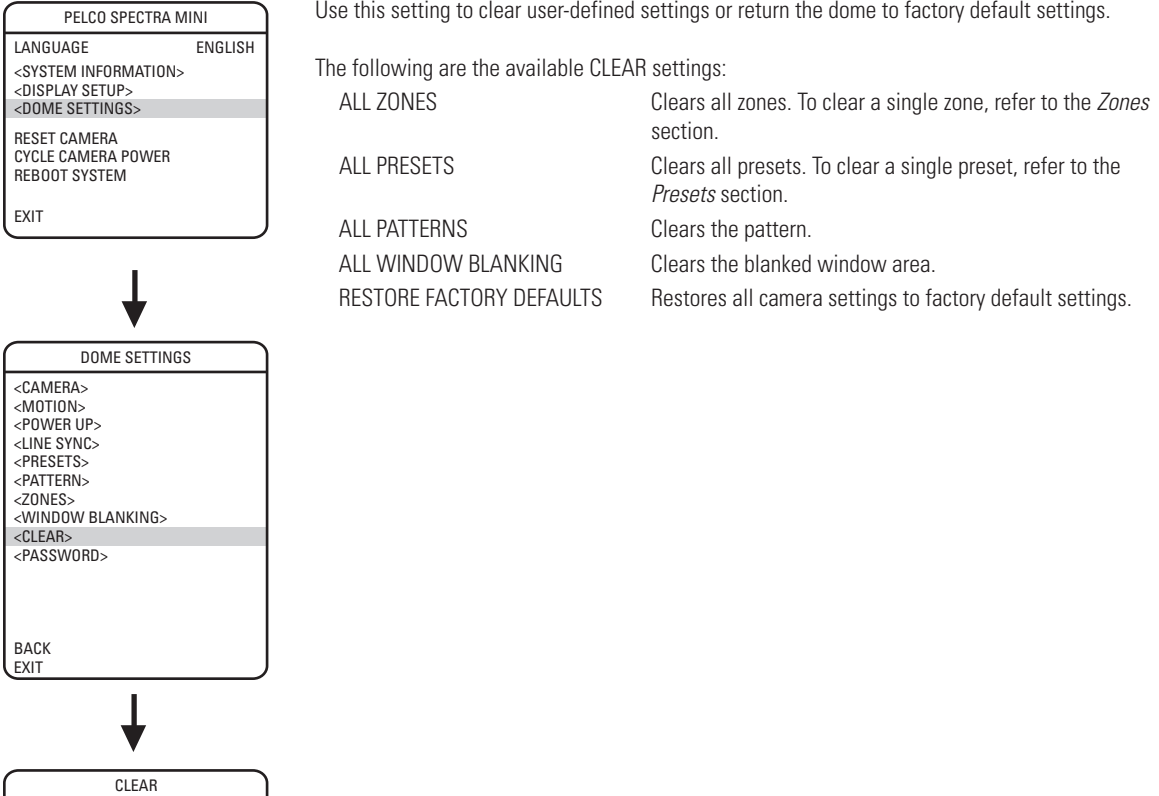

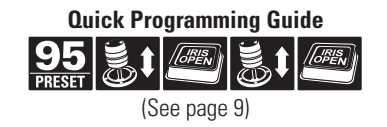

C3403M-A (3/06) 35

CLEAR ALL ZONES<br>CLEAR ALL PRESETS<br>CLEAR ALL WINDOW BLANKING<br>CLEAR ALL WINDOW BLANKING<br>RESTORE FACTORY DEFAULTS

BACK EXIT

# **PASSWORD**

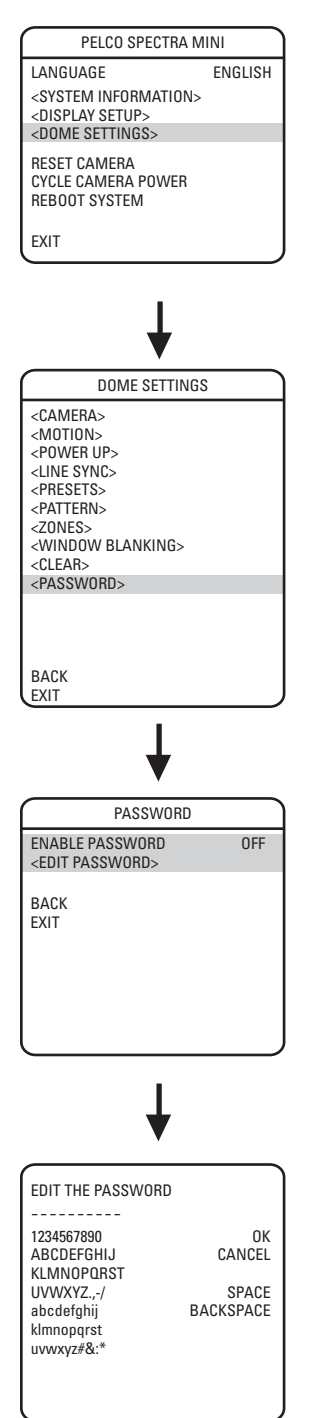

Spectra Mini features password protection to prevent unauthorized changes to the dome settings. An operator can open the System Information and Display Setup screens, but cannot access any of the Dome Settings menus.

Controller/keyboard commands cannot override password-protected settings. If a keyboard is used to set a preset, pattern, or zone, the Enter Password screen appears on the monitor. The password must be entered before programming can continue.

At least one character must be entered to create a valid password.

# **Reset, Cycle Power, Reboot**

PELCO SPECTRA MINI LANGUAGE ENGLISH <SYSTEM INFORMATION> <DISPLAY SETUP> <DOME SETTINGS>

RESET CAMERA CYCLE CAMERA POWER REBOOT SYSTEM

EXIT

# **RESET CAMERA**

Use this function to reset all camera settings to factory default parameters.

### **CYCLE CAMERA POWER**

If the camera is not operating or if you lose camera control, cycle camera power. Cycling camera power resets the camera but does not change any saved camera settings.

# **REBOOT SYSTEM**

Reboot the system if it is not operating or if there is no control. Rebooting the system will cycle dome and camera power without changing programmed dome settings.

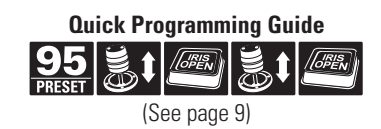

# **Software/Language File Upload**

The six-pin data port underneath the trim ring of the dome system allows access for on-site setup, testing, and uploading of revised operating software and language files. A Pelco field service tool is required to perform these operations. Field service tools include Pelco's remote monitor kit (IPS-RMK) and remote monitor cable (IPS-CABLE), both of which must be used with an adapter cable (IPS-MINIADPT).

For instructions on how to upload revised operating software and language files refer to the Installation/Operation manual supplied with the field service tool.

**NOTE:** Only perform software uploads when necessary. Software uploads do not need to be performed if the dome system is operating properly.

# **UPLOAD ICON**

During a software/language file upload, an icon will appear on the monitor to indicate data is being transferred to the Spectra dome system (refer to the figure below). The default setting for data transmission is 115.2 KB per second. Noisy and long-run connections will slow the transmission rate.

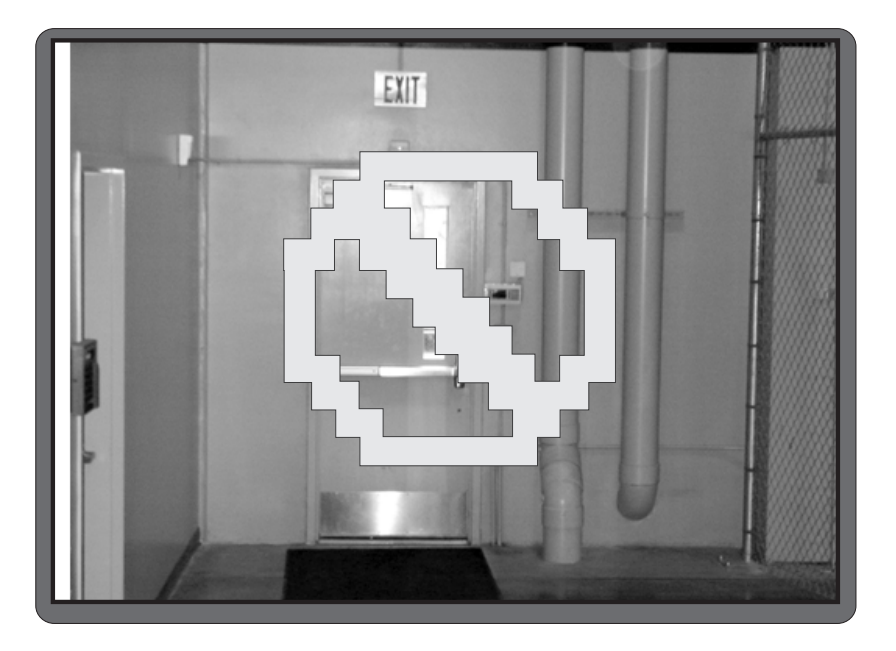

**Upload Icon**

#### **REVISION HISTORY**

**Manual # Date Comments**<br>C3403M 12/05 Orginal vers C3403M 12/05 Orginal version.<br>C3403M-A 3/06 Removed Preset Removed Preset Blanking from menu. Added text to Window Blanking section that screen is blanked out when a preset is called.

Pelco, the Pelco logo, and Spectra are registered trademarks of Pelco. © Copyright 2006, Pelco.

All rights reserved.

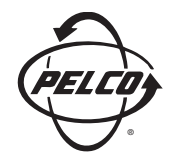

World Headquarters 3500 Pelco Way Clovis, California 93612 USA

> USA & Canada Tel: 800/289-9100 Fax: 800/289-9150

International Tel: 1-559/292-1981 Fax: 1-559/348-1120

**www.pelco.com**

ISO**9001**

United States | Canada | United Kingdom | The Netherlands | Singapore | Spain | Scandinavia | France | Middle East

Free Manuals Download Website [http://myh66.com](http://myh66.com/) [http://usermanuals.us](http://usermanuals.us/) [http://www.somanuals.com](http://www.somanuals.com/) [http://www.4manuals.cc](http://www.4manuals.cc/) [http://www.manual-lib.com](http://www.manual-lib.com/) [http://www.404manual.com](http://www.404manual.com/) [http://www.luxmanual.com](http://www.luxmanual.com/) [http://aubethermostatmanual.com](http://aubethermostatmanual.com/) Golf course search by state [http://golfingnear.com](http://www.golfingnear.com/)

Email search by domain

[http://emailbydomain.com](http://emailbydomain.com/) Auto manuals search

[http://auto.somanuals.com](http://auto.somanuals.com/) TV manuals search

[http://tv.somanuals.com](http://tv.somanuals.com/)